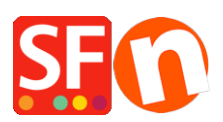

[Wissensdatenbank](https://shopfactory.deskpro.com/de/kb) > [Apps und SF-Cloud Dienstleistungen](https://shopfactory.deskpro.com/de/kb/apps-shopfactory-cloud) > [Verwendung der Funktion](https://shopfactory.deskpro.com/de/kb/articles/using-search-filters-feature-in-shopfactory) ["Suchfilter" in ShopFactory](https://shopfactory.deskpro.com/de/kb/articles/using-search-filters-feature-in-shopfactory)

# Verwendung der Funktion "Suchfilter" in ShopFactory

Elenor A. - 2021-12-08 - [Apps und SF-Cloud Dienstleistungen](https://shopfactory.deskpro.com/de/kb/apps-shopfactory-cloud)

# **ShopFactory Search Filters**

### Erfordert ShopFactory V14 oder höher (ShopFactory V14 ist die aktuelle Version.)

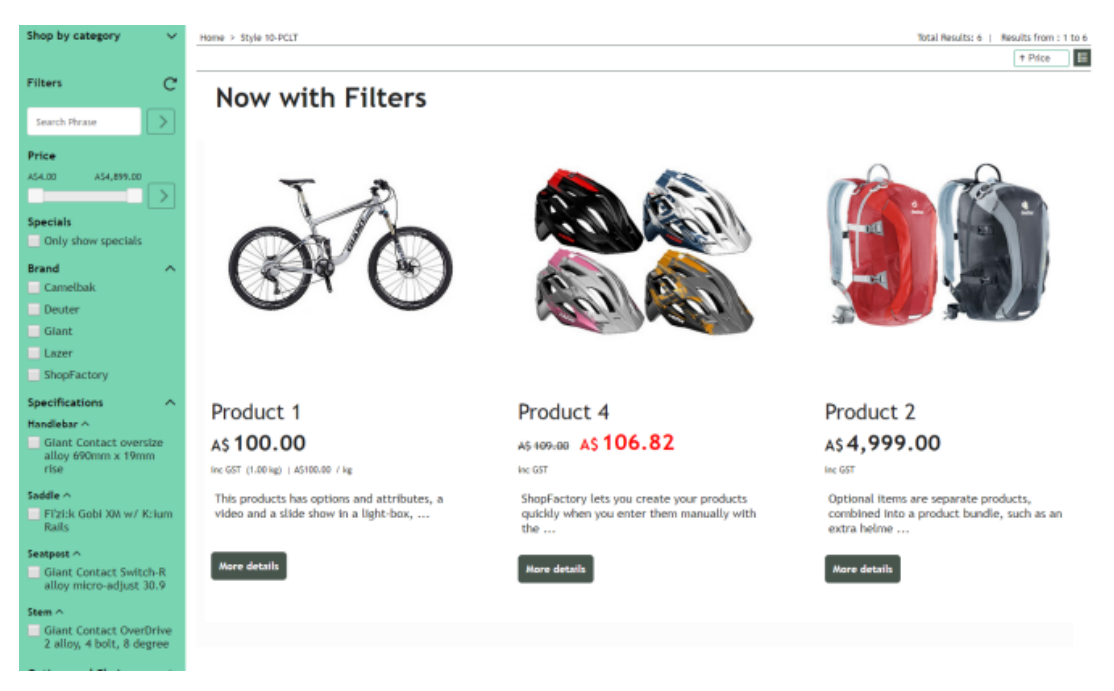

Jetzt können Sie Ihrem Online-Shop Suchfilter hinzufügen, damit Ihre Kunden Ihre Produkte schneller finden können und um ihnen mehr Möglichkeiten zu geben, die gewünschten Produkte zu finden.

Besucher können Ihre Produkte nach Preis, Sonderangeboten, Marken, Spezifikationen sowie Optionen und Auswahlmöglichkeiten filtern.

Fügen Sie Ihren Produkten versteckte Schlüsselwörter hinzu, damit auch Produkte gefunden werden können, die diese Begriffe nicht in ihrer Beschreibung enthalten.

Wenn Sie Ihre Produkte besser zugänglich machen, können Sie mehr verkaufen.

In Ihrem Hosting-Konto muss PHP aktiviert sein.

# ERFORDERLICH: **PHP 5.3 oder höher**

HINWEIS: PHP-Skripte müssen die Berechtigung erhalten, Verzeichnisse zu erstellen und zu beschreiben sowie Dateien zu erstellen und zu beschreiben.

Wenn Sie die Berechtigungen nur für bestimmte Verzeichnisse festlegen können, sollten Sie sich

bei Ihrem Host erkundigen, ob Sie die richtigen Berechtigungen für diese Verzeichnisse haben:

- Sie müssen in der Lage sein, Dateien in <Basisverzeichnis>/contents/<lang>/ zu erstellen und in diese zu schreiben.

- Sie müssen in der Lage sein, Verzeichnisse in <Basisverzeichnis>/contents/phpsearch/ zu erstellen

- muss in der Lage sein, Dateien in /<Basisverzeichnis>/contents/phpsearch/htmlfiles/ zu erstellen und in diese zu schreiben

- muss in der Lage sein, Dateien im Verzeichnis <Basisverzeichnis>/contents/prpgmap/ zu erstellen und zu beschreiben

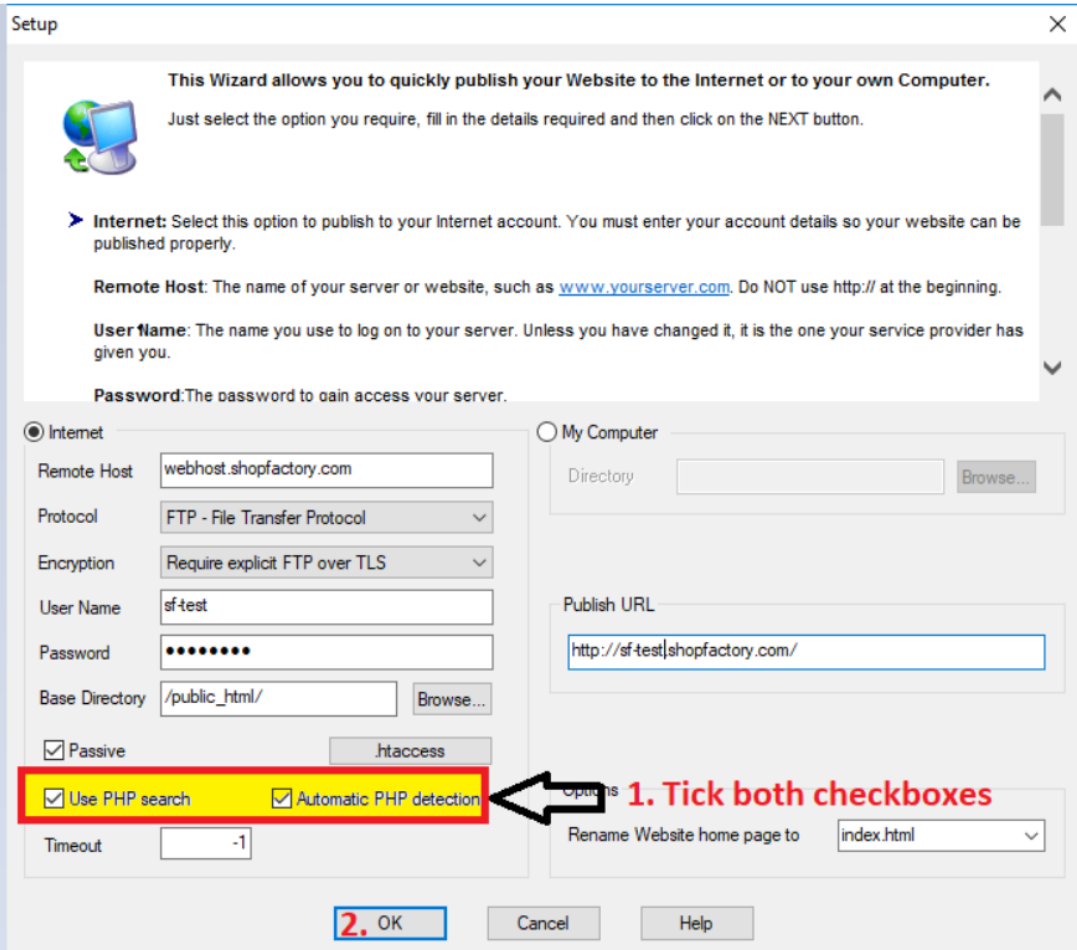

## **Aktivieren der App "Suchfilter" in ShopFactory**

#### **1. Kaufen Sie die App**

Die App-Dienste sind nur in der neuesten ShopFactory-Version verfügbar.

- Öffnen Sie Ihren Shop in ShopFactory 14

- Klicken Sie im linken Menü auf die Seite ShopFactory Central

- Klicken Sie in der rechten Spalte auf die Schaltfläche "App Store", um sich mit der SF Cloud Backend-Schnittstelle zu verbinden

- Wählen Sie "ShopFactory-Suchfilter".
- Klicken Sie auf die Schaltfläche "App hinzufügen".
- Diese App wird in Ihrem ShopFactory-Konto aktiviert

(Hinweis: Wenn Ihr aktueller ShopFactory Total Care-Plan die Zahlungsoption "Auf Rechnung zahlen" verwendet, erhalten Sie dafür eine separate Rechnung. Wir werden die App dann in Ihrem Konto aktivieren, sobald die Zahlung eingegangen ist).

- Gehen Sie zurück zur ShopFactory-Oberfläche -> wählen Sie die Seite ShopFactory Central -> klicken Sie auf die Schaltfläche "Apps aktivieren".

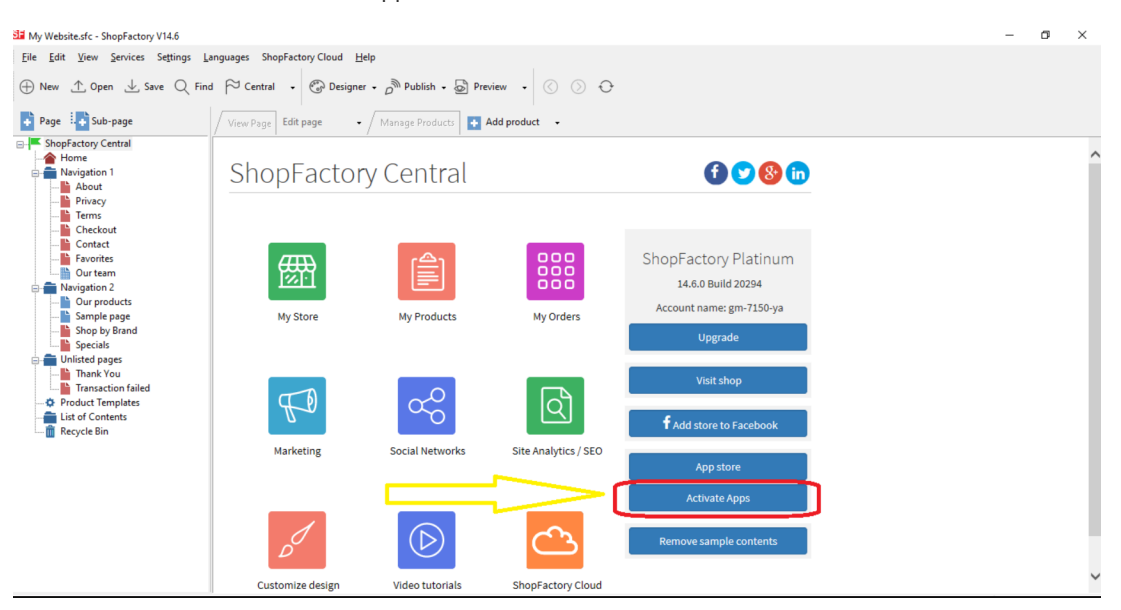

### **2. So aktivieren Sie die Suchfilter-App in Ihrem Shop**

- Gehen Sie zu ShopFactory Central -> Mein Shop
- Klicken Sie im linken Menü auf die Option 'Suche / Seitenfilter'.

- Aktivieren Sie die Kontrollkästchen für die Abteilungen (Seiten), für die Sie die Filter aktivieren möchten

- Wählen Sie die Anzeigestile

<Zwei LD-Tags können hier geändert werden. "Close Shop by Category by default" ist nur für Themes mit einer linken Seitenleiste anwendbar.

- Klicken Sie auf die Schaltfläche "Fertigstellen".
- Speichern Sie Ihren Shop und zeigen Sie ihn in einem externen Browser an.

- Gehen Sie zurück in den Normalmodus, Veröffentlichen -> Veröffentlichen Sie Ihre Website im Netz -> Setzen Sie ein Häkchen bei "Alle veröffentlichen" für diese Sitzung -> Veröffentlichen

- Navigieren Sie zu einer Abteilung mit aktivierten Filtern, um die Funktion "Search Filters" in Aktion zu sehen

Wenn ein Filtertyp, z. B. Optionen und Auswahlmöglichkeiten, aktiviert ist, wird in allen Abteilungen, in denen Filter aktiviert sind, der aktive Filtertyp (z. B. Optionen und Auswahlmöglichkeiten) angezeigt. Mit anderen Worten: Die Einstellung "Filtertyp aktiviert" gilt für alle gefilterten Abteilungen.

Wenn ein Filtertyp aktiviert ist, werden in einer gefilterten Abteilung die für die Produkte in der Abteilung spezifischen Filteroptionen angezeigt. Mit anderen Worten: Die in Abteilung 1 angezeigten Optionen und Auswahlmöglichkeiten beziehen sich auf die Produkte in Abteilung 1. Die in Abteilung2 angezeigten Optionen und Auswahlmöglichkeiten beziehen sich auf die Produkte in Abteilung2.

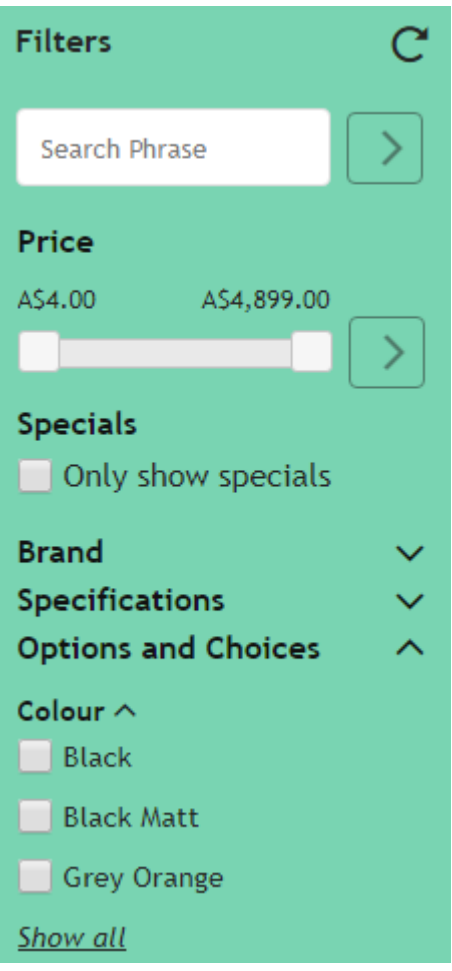